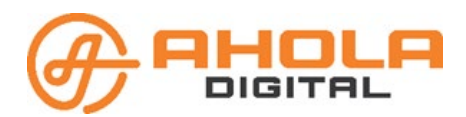

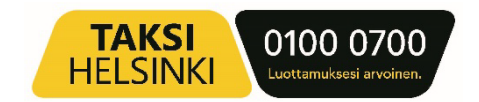

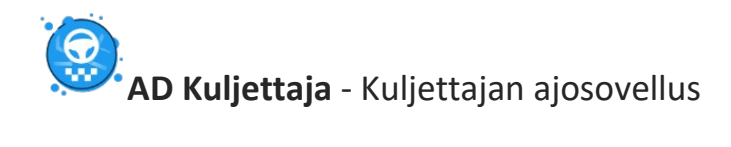

# Sisällys

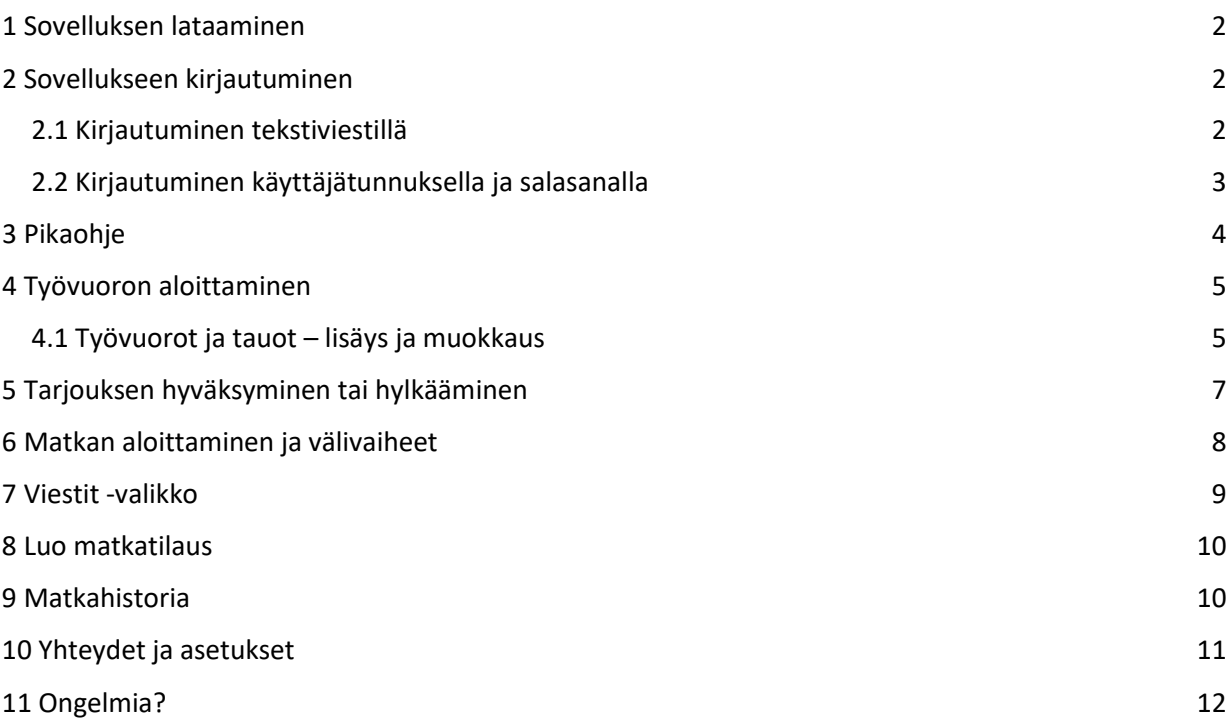

# <span id="page-1-0"></span>1 Sovelluksen lataaminen

- Avaa laitteesi sovelluskauppa ja kirjoita hakukenttään AD Kuljettaja.
- Valitse sovellus listalta painamalla logoa.

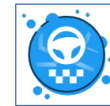

- Valitse "Asenna" -painike (Google) ja sovellus asentuu automaattisesti laitteellesi.
- Anna sovellukselle lupa käyttää laitteen sijaintitietoja sekä salli sovelluksen käyttö taustalla. Näin kaikki sovelluksen ominaisuudet toimivat ja saat ilmoitukset matkatarjouksista. Puhelin- ja sijaintitietoja käytetään ainoastaan kuljetustilausten järjestämiseen.
- Huom! Olemassa oleviin välityspäätteisiin sovellus ladataan valmiiksi Taksi Helsingin toimesta.

# <span id="page-1-1"></span>2 Sovellukseen kirjautuminen

- Avaa sovellus laitteeltasi ja valitse kirjautumistapa:
- "SMS" eli kirjautuminen tekstiviestillä tai
- "Tili" eli kirjautuminen käyttäjätunnuksella ja salasanalla.

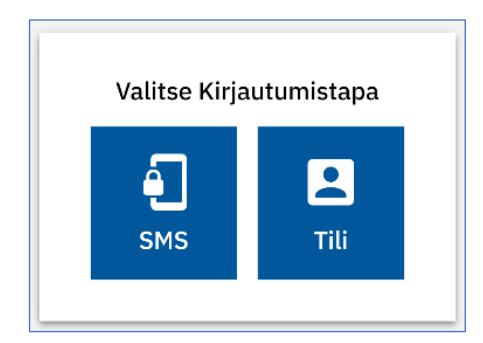

- <span id="page-1-2"></span>2.1 Kirjautuminen tekstiviestillä
	- Kirjoita puhelinnumerosi tekstikenttään.
	- Paina "Lähetä tekstiviesti"-painiketta.

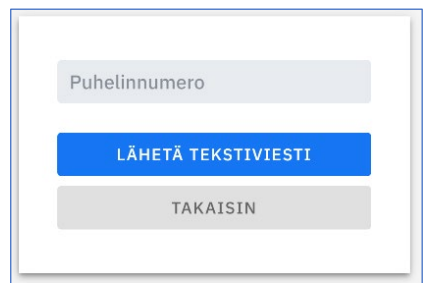

- Saat tekstiviestin, jossa ilmoitetaan 4-numeroinen kirjautumiskoodi.
- Kirjoita koodi sovellukseen **Syötä SMS koodi** -kenttään.
- Paina **Kirjaudu koodilla** -painiketta.

## **Kirjautuminen on valmis.**

## <span id="page-1-3"></span>2.2 Kirjautuminen käyttäjätunnuksella ja salasanalla

- Jos et ole aiemmin kirjautunut palveluun, valitse lomakkeen alareunasta **Uusi käyttäjä? -**painike.
- Ensimmäisen kirjautumisen jälkeen voit kirjautua suoraan sähköpostiosoitteella ja salasanalla.

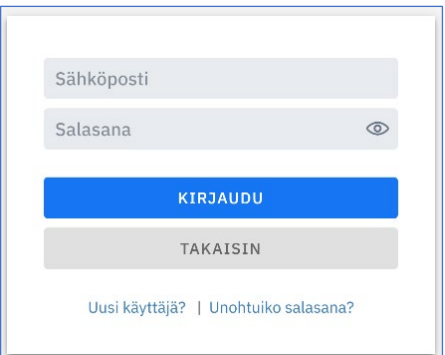

● Kirjoita sähköpostiosoitteesi ja paina **Rekisteröi** -painiketta.

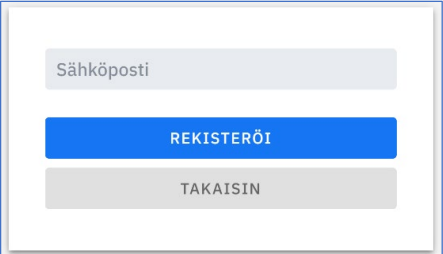

- Saat sähköpostiisi viestin. Avaa viesti ja siitä löytyvä linkki.
- Kirjoita valitsemasi salasana lomakkeeseen kohtiin **Uusi salasana** ja **Vahvista salasana**. Salasanassa on oltava vähintään 10 merkkiä.
- Paina **Rekisteröi** -painiketta.

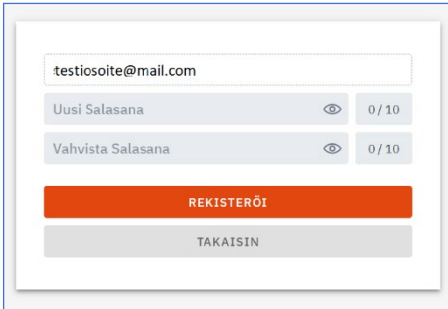

- Paina **Jatka kirjautumiseen** -painiketta ja pääset uudelleen kirjautumisnäkymään.
- Kirjaudu palveluun kirjoittamalla sähköpostiosoitteesi ja valitsemasi salasana niille varattuihin tekstikenttiin ja paina **Kirjaudu** -painiketta.

**Kirjautuminen on valmis.**

# <span id="page-3-0"></span>3 Pikaohje

Koti-sivulta näet kaikki sovelluksen eri osat. Perustoiminnot on kerrottu tiivistetysti tällä sivulla.

**Kuljettaja** Valitse ajoneuvosi rekisterinumerolla.

- Talleta päivän työvuoro.
- Merkitse sovellukseen ne tauot, jolloin et voi ottaa vastaan kuljetustarjouksia.
- Valikossa näet saamasi asiakaspalautteet tähtiarvioiden keskiarvona.
- Voit vaihtaa sovelluksen kieliasetuksen ruudun alaosasta.
- Työvuoron lopetus.

## **Ajoneuvo**

Näet ajoneuvosi tiedot sekä voit ilmoittaa, jos ajoneuvosi menee rikki tai on esimerkiksi huollon vuoksi pois käytöstä.

## **Viestit**

Viestit -valikkoon saapuvat järjestelmän automaattiset viestit esimerkiksi tilauksen reittimuutoksista tai perumisesta sekä muut kuljettajille tarkoitetut ilmoitukset ja kyselyt.

## **Tarjoukset**

Tarjoukset -valikosta näet sinulle tarjotut kuljetukset. Voit hyväksyä tai hylätä tarjoukset. Hyväksytyt tarjoukset siirtyvät Matkat -valikkoon. Hylätyt tarjoukset poistuvat sovelluksesta.

## **Matkat**

Tässä valikossa on listaus hyväksymistäsi kuljetuksista. Valitse se kuljetus, jota olet aloittamassa ja kuittaa matkan eteneminen sovelluksesta. Huomioi, että asiakkaasi saa ilmoituksen, kun kuittaat aloittavasi matkan. Asiakkaalle ilmoitetaan ajoneuvon ja kuljettajan tietojen lisäksi arvioitu noutoaika.

## **Matkahistoria**

Matkahistoria näyttää ajetut tilaukset. Näet työvuorokohtaisen yhteenvedon, jota painamalla voit etsiä ko. vuorolta tietyn tilauksen. Tilaustiedoista löytyy matkan tunnistetieto (UUID), jonka avulla voidaan tarvittaessa tehdä korjauspyyntöjä laskutukseen.

## **Luo varaus**

Luo matkatilaus vakioasiakkaallesi suoraan sovelluksesta. Asiakkaan profiiliin tulee olla merkittynä asiakkaan puhelinnumero sekä kuljetusyrityksesi nimi, jotta pystyt vakioasiakkaalle matkatilauksen luomaan.

# <span id="page-4-0"></span>4 Työvuoron aloitus

- Avaa sovellus ja kirjaudu palveluun.
- Valitse liikennöintiyritys (jos olet useamman liikennöitsijän kuljettajana).
- **Valitse ajoneuvo** joko listasta selaamalla tai hakemalla rekisteritiedoilla.
- **Aseta työvuoron kesto**. Voit muokata aloitus ja lopetusaikoja suoraan aikaruutuihin, myös työvuoron aikana.
- Voit lisätä tauon heti kirjautumisen yhteydessä tai työvuoron aikana.
- **Tallenna** työvuoro.

#### **Saat kuljetustarjouksia vain aktiivisen työvuoron aikana.**

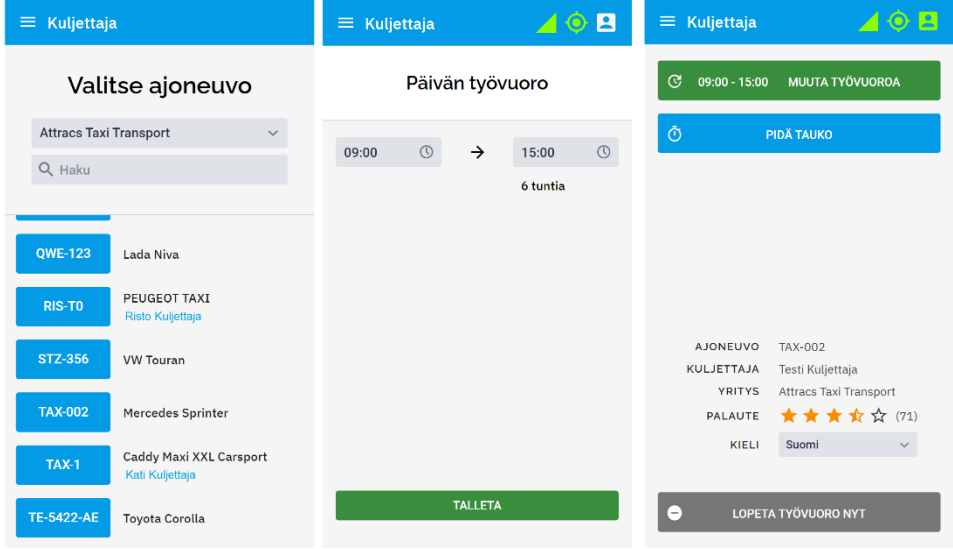

## <span id="page-4-1"></span>4.1 Työvuorot ja tauot – lisäys ja muokkaus

## **Työvuoron muokkaaminen:**

- Valitse Kuljettaja valikko.
- Paina **Muuta työvuoroa** -painiketta ja muokkaa työvuoroa aloitus- ja lopetusaikojen kautta.
- Valitse **Tallenna** -painike.

Työvuoro loppuu automaattisesti sovellukseen asetettuna aikana.

## **Työvuoron lopettaminen aiemmin:**

- Valitse Kuljettaja -valikko.
- Paina **LOPETA TYÖVUORO NYT** -painiketta.
- Paina **VAHVISTA** -painiketta.
- Jos käytät yhteiskäytössä olevaa laitetta, valitse **KOTI** -valikosta **KIRJAUDU ULOS** -painike.
- Valitse vielä "**Poista käyttäjätiedot laitteelta**". Näin seuraavan sovelluksen käyttäjän täytyy kirjautua sisään omilla tiedoillaan.

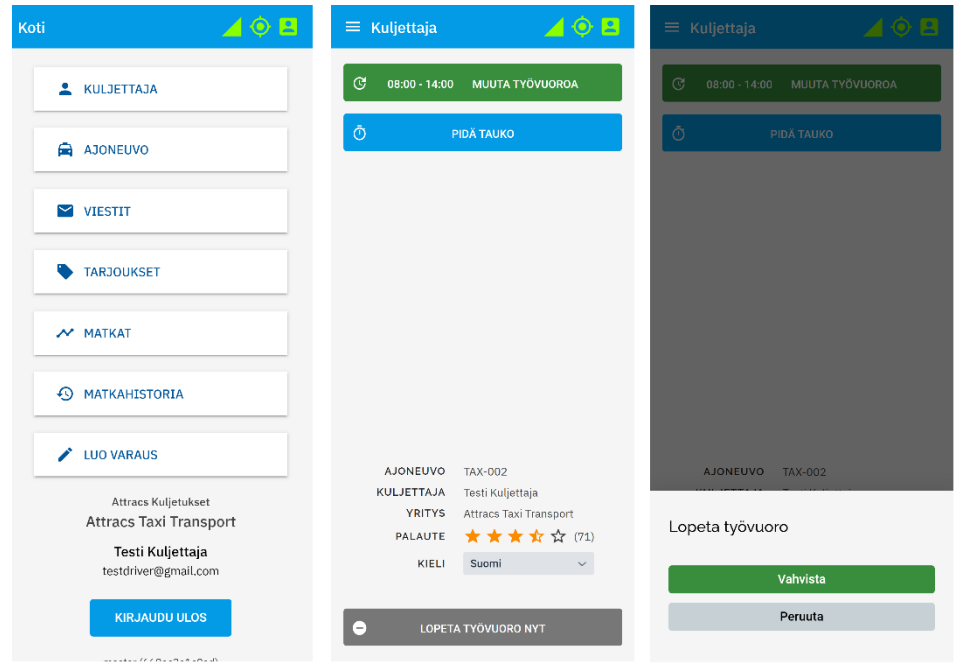

## **Tauon lisääminen:**

- Avaa Kuljettaja -valikko.
- Valitse **PIDÄ TAUKO** -painike.
- Valitse tauon ajankohta.
	- o Tästä hetkestä: valitse tauon kesto minuutteina.
	- o Määritetty aika: valitse tauon aloitus- ja lopetusajankohta.
- Talleta.

## **Miten tauko näkyy sovelluksessa?**

- Tauon jäljellä oleva aika näkyy sovelluksen oikeassa ylänurkassa oranssilla pohjalla. Tämä näkyy kaikissa valikoissa.
- Tauko näkyy myös Kuljettaja -valikossa. Näytön yläosassa on merkintä "Et ole ajossa" ja kellonaika, jolle tauko on merkitty.

## **Tauon lopettaminen:**

- Jos haluat lopettaa tauon ennen asetettua aikaa, valitse **LOPETA TAUKO NYT** -painike.
- Muutoin tauko loppuu asetetussa ajassa.

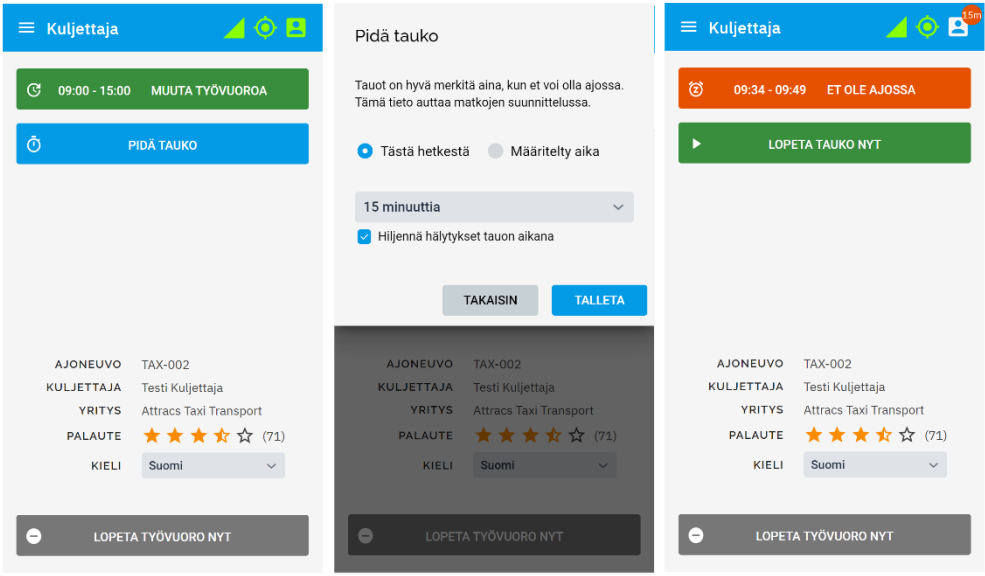

## <span id="page-6-0"></span>5 Tarjouksen hyväksyminen tai hylkääminen

Saat ilmoituksen ja merkkiäänen uusista kuljetustarjouksista.

## **Avaa uusi tarjous:**

- Koti-valikon Tarjoukset -riviltä tai
- Muissa valikoissa NÄYTÄ TARJOUKSET -painiketta painamalla.

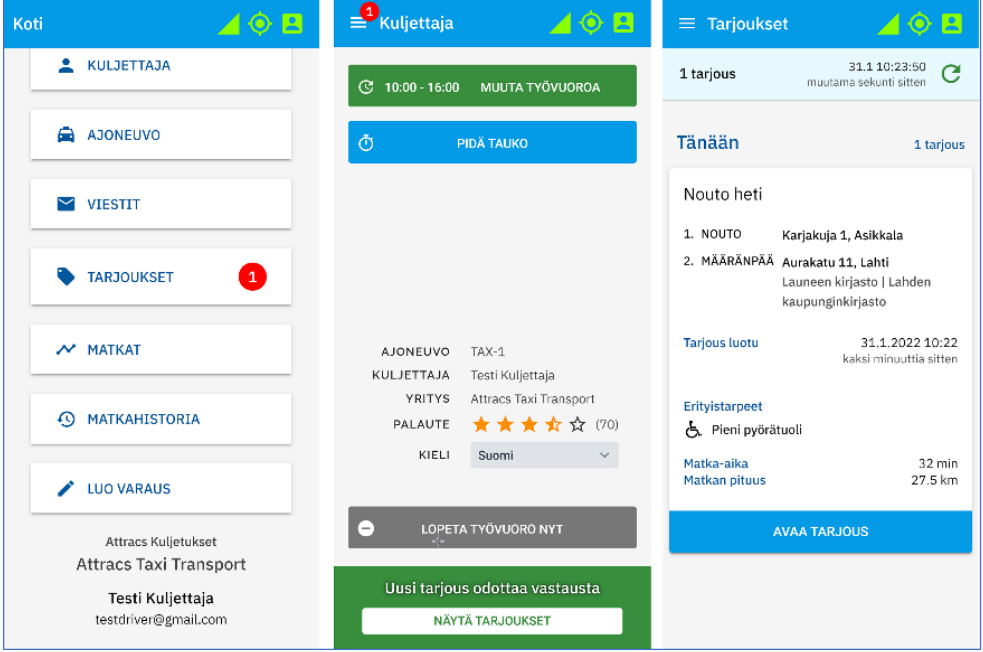

#### **Tarjouksessa on kuljetuksen pääkohdat.**

- 1. Tarkista tarjouksen tiedot. Tilauksessa voi lukea "Nouto heti", jolloin asiakas noudetaan heti. Tilauksessa voi myös lukea tarkka noutoaika.
- o Valitse **AVAA TARJOUS** -painike. Yksityiskohtaisemmat tiedot saat näkyviin vierittämällä sivua alaspäin.
- 2. Valitse **HYVÄKSY MATKA** tai **HYLKÄÄ**-painike.

Hylkäämiselle pitää antaa syy:

- Aikataulu ei sovi
- Auto on epäyhteensopiva
- Muu syy (kirjoita lyhyt selite).

Hylättyjä tarjouksia ei enää näe Kuljettaja -sovelluksesta. Jos hylkäät tarjouksen vahingossa, soita kuljetusten välityspalveluun.

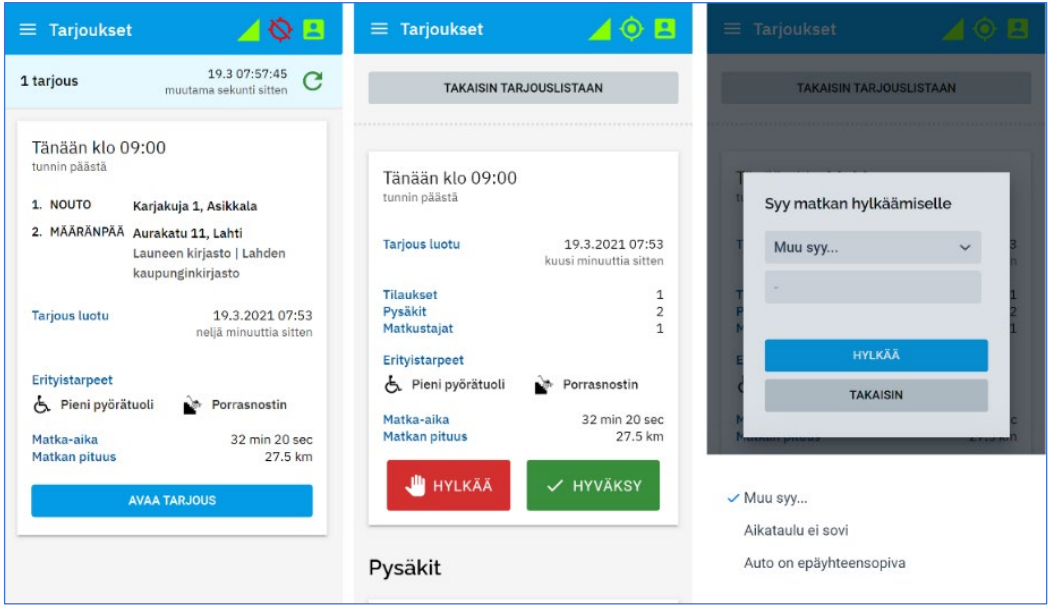

## <span id="page-7-0"></span>6 Matkan aloittaminen ja välivaiheet

- 1. Avaa Matkat -valikko ja valitse sieltä aloitettava matka.
- 2. Paina **AVAA MATKA** -painiketta ja saat esiin kuljetustilauksen päätiedot. Lisää tietoja saat esiin pienestä nuolinäppäimestä .
- 3. Valitse **ALOITA MATKA** -painike. Asiakkaalle lähtee ilmoitus arvioidusta saapumisajasta. Saapumisaika perustuu auton sen hetkiseen sijaintiin.
- 4. Kun saavut asiakkaan noutopaikalle, valitse **SAAVUIN PAIKALLE**.
- 5. Kun asiakas on kyydissä, valitse **NOUTO VALMIS**.
- 6. Mikäli asiakas ei saavu sovitusti valitse **ASIAKAS EI SAAPUNUT**. Perumaton matka vähentää asiakkaalta yhden matkan. Toiminnon jälkeen matka merkataan automaattisesti suoritetuksi ja lasku muodostuu aloitusmaksusta sekä mahdollisesta siirtymämaksusta.
- 7. Jos asiakkaalle on varattu välipysähdys, saapuminen ja lähteminen välipysähdyksestä kuitataan sovelluksesta.
- 8. Kun saavutte määränpäähän, valitse **SAAVUIN PAIKALLE**.
- 9. Kun asiakas on poistunut autosta tai avustettu määränpäähänsä, valitse **MATKA VALMIS**.
- 10.Jos asiakkaalla on profiilitiedoissaan "Ei saa jättää yksin" tai hänelle on myönnetty jokin avustus, saat näytölle vielä huomautuksen.

Huom.!

● Suoritetun matkan jälkeen saat esiin matkan laskutustiedot. Myöhemmin löydät ne Matkahistoria-valikosta.

- Kyydissä voi olla vain kuljetustilauksen mukainen määrä matkustajia.
- Kaikki matkan välivaiheiden kuittaukset (esim. Aloita matka, Saavuin paikalle, Nouto valmis, jne**.**) näkyvät heti ajojärjestelijöille.

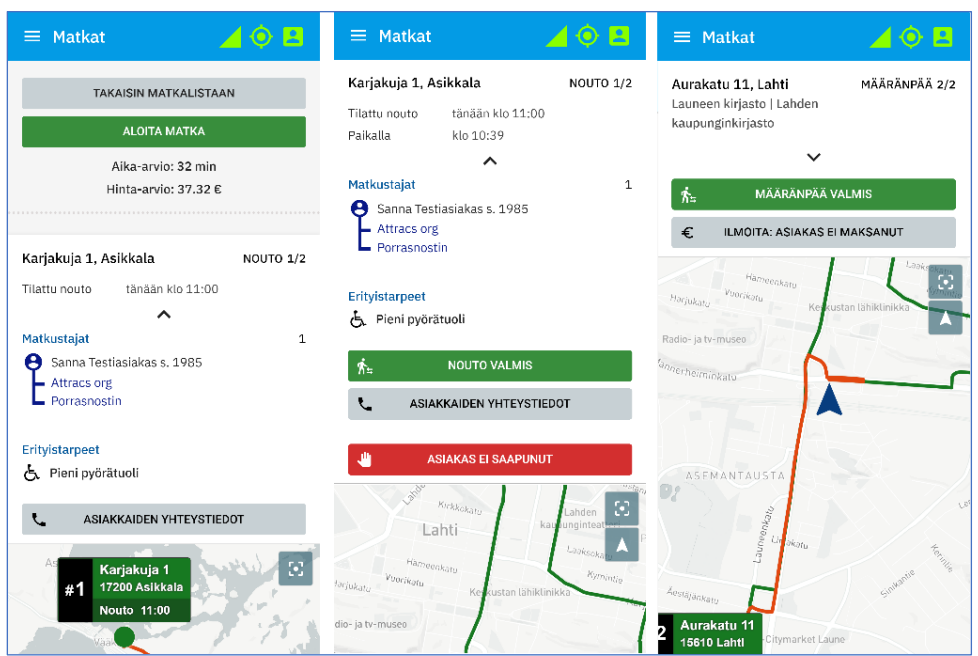

## <span id="page-8-0"></span>7 Viestit -valikko

- Viestit-valikkoon tulevat tarjouksiin ja matkoihin liittyvät automaattiset viestit. Hyväksyttyyn matkaan voi tulla esimerkiksi reittimuutos tai peruutus. On myös mahdollista, että kyytiin on liitetty toinen varaus.
- Viesteihin saapuu myös yleisiä kuljettajille lähetettyjä tiedotteita sekä kyselyitä, joihin vastataan sovelluksessa.

Viestin saapumisesta tulee ilmoitus, joka näkyy missä tahansa sovelluksen valikossa.

- Avaa viesti Koti-näkymän kautta näppäämällä Viestit-riviä tai saapuvan ilmoituksen **NÄYTÄ VIESTI** -painiketta.
- Automaattisesti hyväksytty matka on määritetty sinulle ilman että siitä on tehty tarjous. Paina **AVAA MATKA** -painiketta, jotta voit tarkistaa matkan tiedot. Tämän jälkeen löydät sen tiedot MATKAT valikosta.
- Voit arkistoida yksittäisen viestin avattuasi sen. Viestit -valikon ARKISTOI KAIKKI -painike siirtää kaikki saapuneet viestit kerralla Arkisto-kansioon.

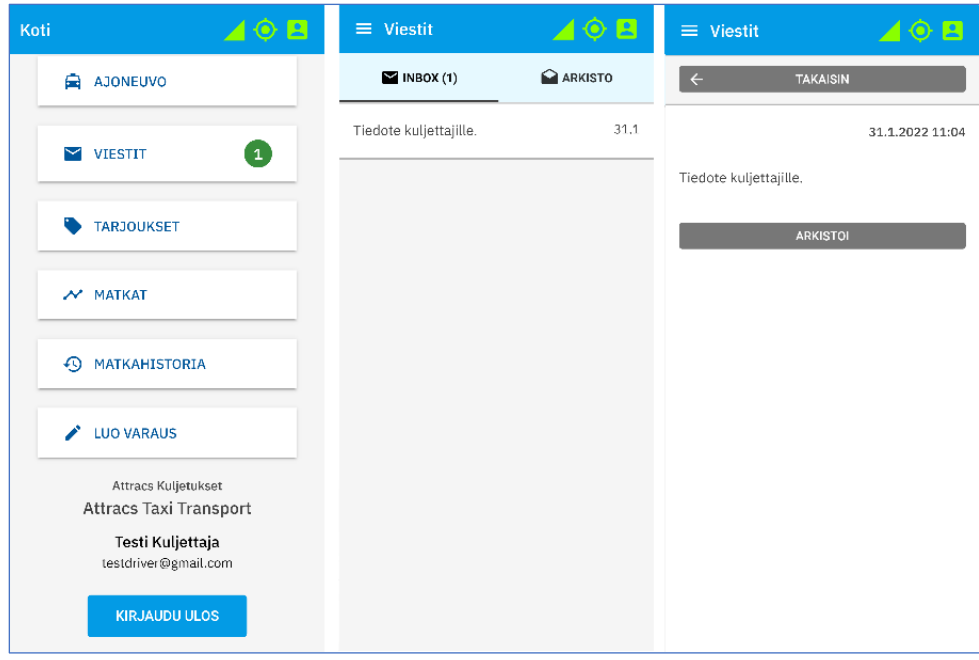

## <span id="page-9-0"></span>8 Luo matkatilaus

- Voit tehdä asiakkaasi puolesta matkatilauksen suoraan sovelluksestasi. Toiminto on rajoitettu niihin asiakkaisiin, joilla on profiilitiedoissaan merkitty vakiotaksin käyttöoikeus kuljetusyritykseesi. Asiakastietojen haku tapahtuu asiakkaan puhelinnumerolla.
- 1. Hae asiakkaan tiedot puhelinnumerolla.
- 2. Valitse käytettävä matkustusoikeus.
- 3. Valitse nouto-osoite. Kirjoita esim. "Kärpänpolku 3 Kokkola", "3 Kärpänpolku Kokkola" tai "Prisma Kokkola". Kun alat kirjoittamaan osoitetta tai paikan nimeä, saat osoiterivin alle ehdotuksia. Valitse sovelluksen ehdottamasta listasta oikea vaihtoehto. Jos aloitat osoitteen kirjoittamisen katunumerolla, saat oikean osoitteen nopeammin ehdotusten listaan.
- 4. Valitse noutoajankohta: Valitse joko "Nouto heti" tai anna ennakkotilauksen ajankohta.
- 5. Valitse tarvittaessa välipysähdyksen osoite.
- 6. Valitse määränpään osoite.
- 7. Tallenna.

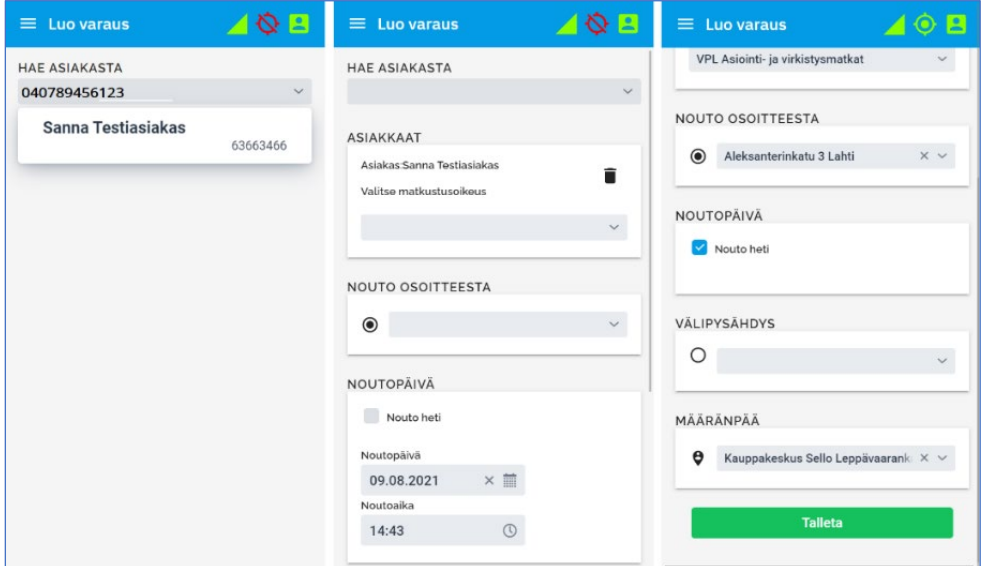

## <span id="page-10-0"></span>9 Matkahistoria

- Matkahistoria -valikko näyttää kaikki menneet matkat työvuorojen mukaisessa järjestyksessä. Työvuoron yhteenveto matkojen ja rahaliikenteen suhteen näkyy, kun avaat tietyn päivän työvuoron. Lisäksi voit hakea tietyn kuljetuksen tietoja työvuoron sisältä.
- Järjestelmässä laskutus tapahtuu automaattisesti matkahistoriassa näkyvän tiedon pohjalta. Laskutus tapahtuu sovelluksen laskemien reittien etäisyyksien perusteella. Jos joudut jostain syystä käyttämään muuta kuin sovelluksen laskemaa reittiä, kuljetuksen kilometrit eivät välttämättä täsmää. Ilmoita erotus yrityksesi Liikennöitsijä -ohjelman käyttäjälle. Tarvitset matkan tunnistekoodin, eli matkan- tai laskun UUID-koodin, 8 ensimmäistä merkkiä. Tämän koodin saat haettua avaamalla Matkahistoria -valikon:
- Valitse haluamasi päivämäärä ja saat esiin listauksen kyseisen päivän matkoista.
- Etsi haluamasi matka ja valitse joko **LASKU** tai **TIEDOT** -painike.

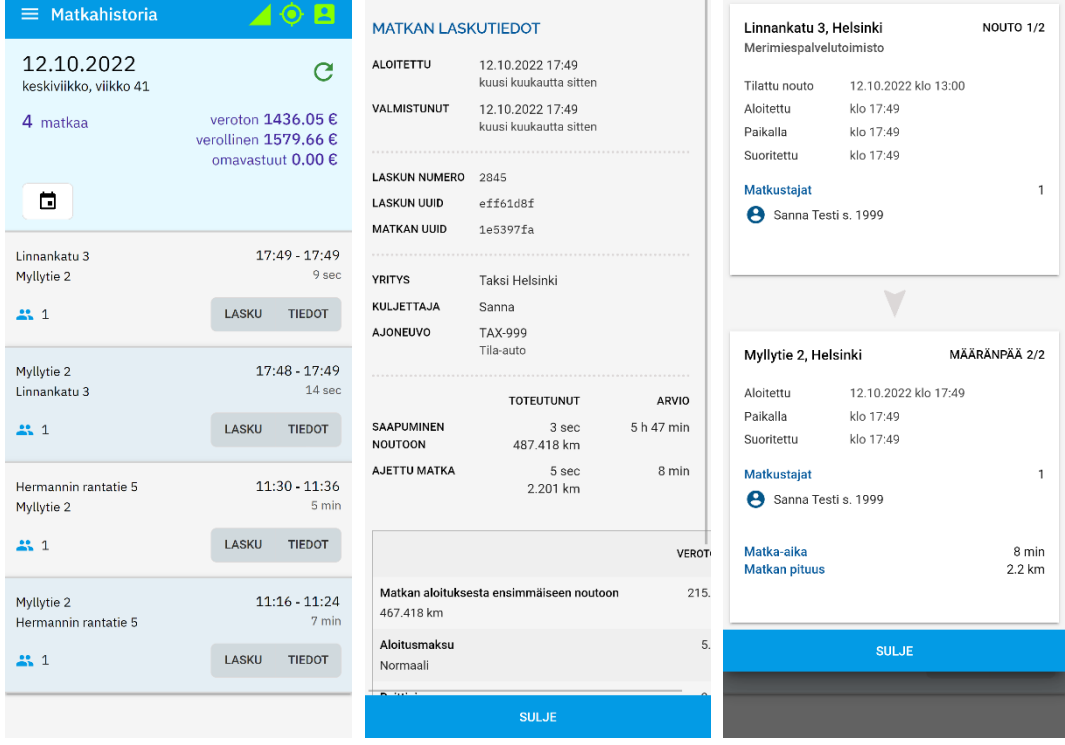

## <span id="page-10-1"></span>10 Yhteydet ja asetukset

Sovelluksen oikeasta yläkulmasta näet sovelluksen yhteydet, laittaa sovelluksen tumman tilan päälle tai pois sekä näet sijaintisi kartalla.

- Paina yläpalkin oikeassa yläkulmassa olevaa yhteys ikonia.
- Saat esiin valikon, josta löydät yhteyksien tilan ja Tumma Tila -painikkeen.
- Painamalla "Tumma tila" painiketta saat vaihdettua tilan päälle tai pois.
- Näet sijaintisi kartalla, jos yhteyksien tilat ovat kunnossa.

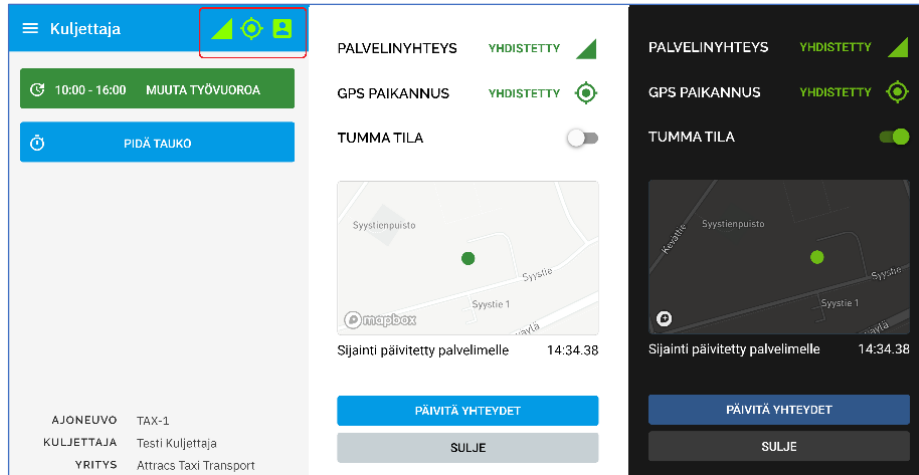

## <span id="page-11-0"></span>11 Ongelmia?

## **Ongelma kirjautumisessa?**

Jos et voi kirjautua sovellukseen tekstiviestillä tai sähköpostilla, voi olla kyse esimerkiksi kirjoitusvirheestä tiedoissasi. Ota yhteys yrityksesi Liikennöitsijä -ohjelman käyttäjään. Tarkista myös Internet-yhteytesi.

## **Palvelinyhteys tai GPS paikannus virhe?**

Voit joskus saada ilmoituksen virheestä GPS paikannuksessa tai palvelinyhteydessä.

Virhetilanteessa sovelluksen yläpalkissa näkyvät yhteyskuvakkeet toinen tai molemmat ovat punaiset.

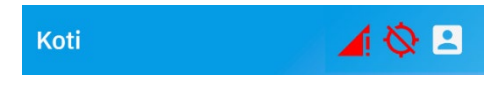

- Paina yläpalkin punaista kuvaketta, jotta voit päivittää yhteyden.
- Paina **Päivitä yhteydet** -painiketta.

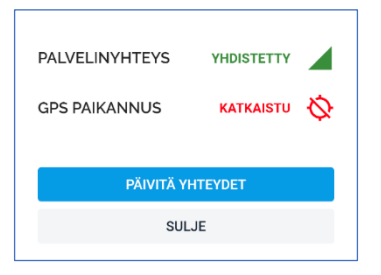

- Tämä toiminto päivittää yhteydet ja lataa ne uudelleen.
- Toiminto ei päivitä sovelluksen versiota uuteen. Se tehdään Googlen Play Kaupan hakemalla sovellus ja valitsemalla "Päivitä" painike (mikäli päivitys sovelluksen on saatavilla).

## **Ongelmia ilmoitusten kanssa?**

Joissain laitteissa käyttäjän on erikseen annettava sovellukselle lupa ilmoitusten näyttämiseksi laitteen ruudulla tai merkkiäänen soittamiseen.

Etsi puhelimen asetuksista Ilmoitukset. Se voi olla suoraan Asetukset-valikossa tai esimerkiksi Sovellukset -valikon alla. Voit käyttää Asetukset-valikon hakutoimintoa (suurennuslasi kuvake) löytääksesi ilmoitusasetukset.

Saatat joutua hyväksymään erikseen esimerkiksi seuraavat toiminnot:

- Näytä ilmoitukset
- Salli kelluvat ilmoitukset
- Lukitusnäytön ilmoitukset
- Salli äänet
- Salli värinä
- Background Monitor (näytä ilmoitukset, näytä ilmoitukset lukitusnäytöllä)
- Firebase (näytä ilmoitukset, näytä ilmoitukset lukitusnäytöllä)
- Salli paikannus. Paikannustietoja käytetään tilausten välittämiseen ajoneuvoille.